Скачайте приложение на телефон.  $\overline{1}$ . Откройте его и выберите «Войти в Сферум»

При авторизации возможны 3 варианта

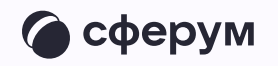

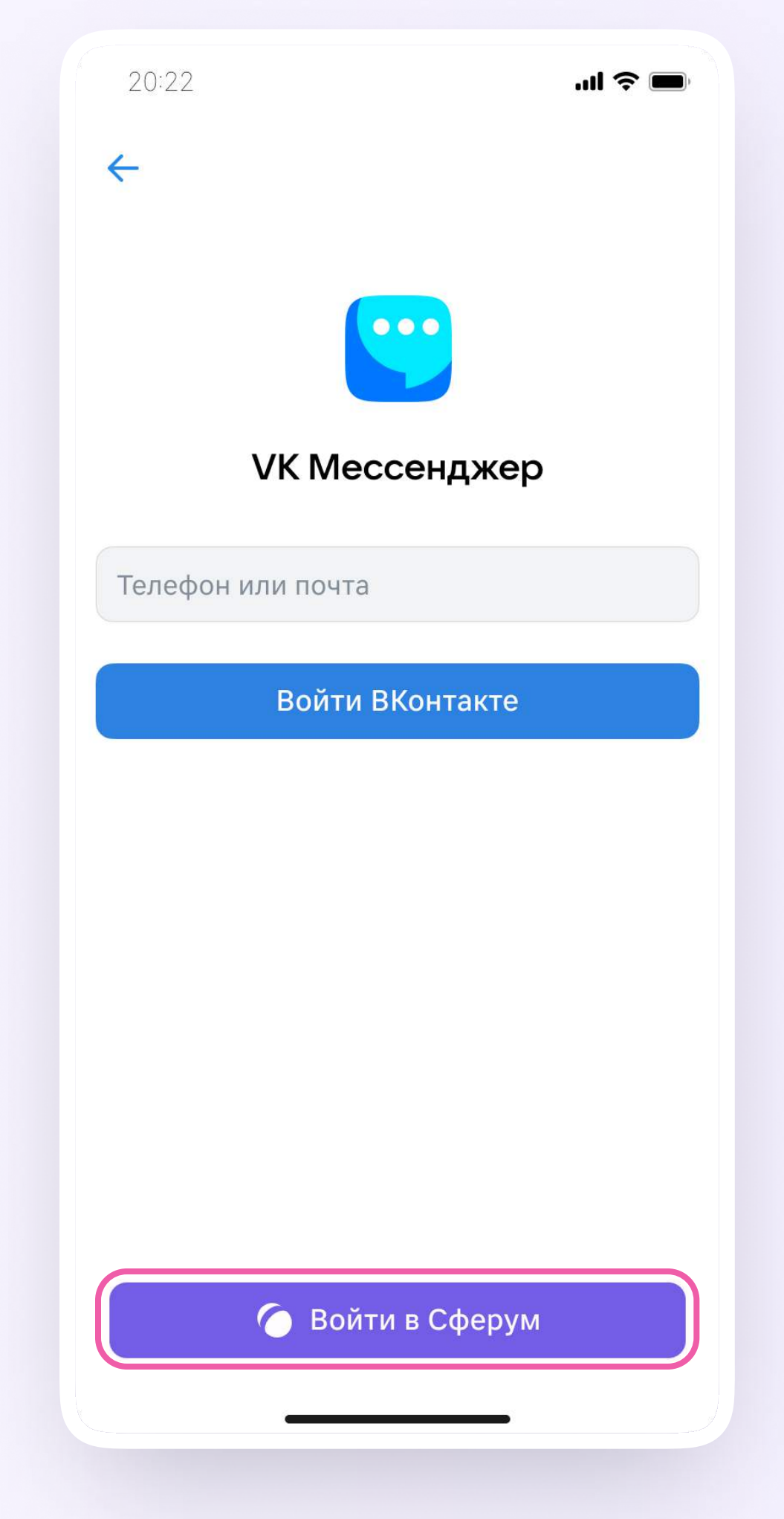

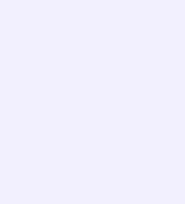

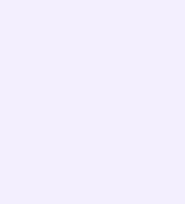

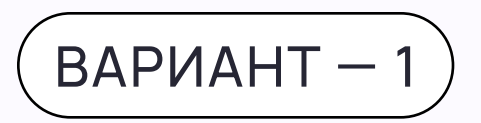

# У вас есть аккаунт VK ID и учебный профиль

- Введите номер мобильного телефона от вашего аккаунта VK ID
- 2. Введите пароль от вашего аккаунта VK ID. Если вы его не помните, нажмите на кнопку «Забыли или не установили пароль?» и заполните форму для сброса пароля
- 3. Введите код из СМС, которое придёт на ваш телефон
- 4. Нажмите «Продолжить»

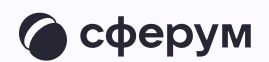

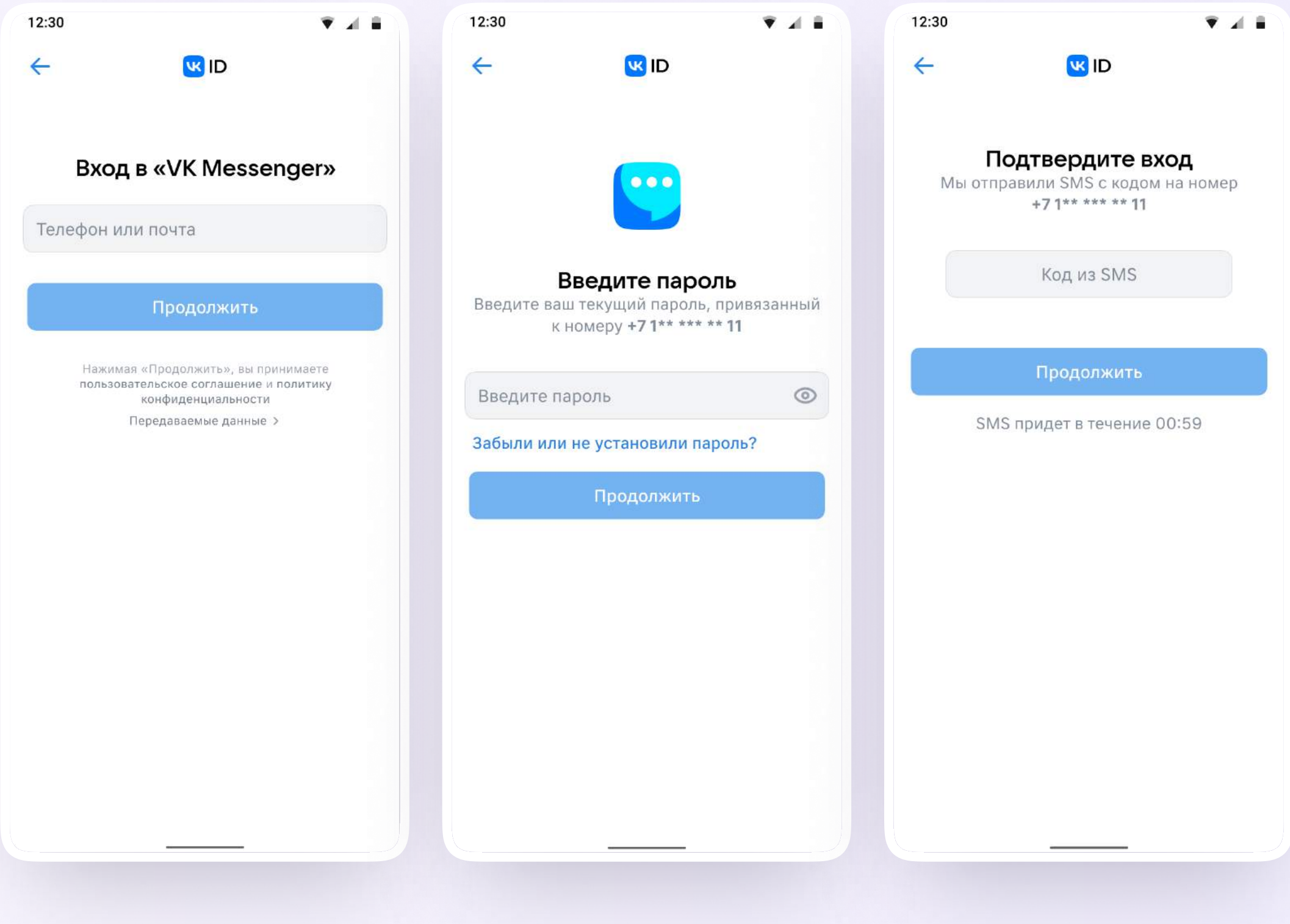

5. Проверьте свои личные данные они будут отображаться на платформе. Ф. И. О. должны быть настоящими. Нажмите на кнопку «Продолжить»

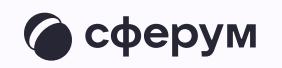

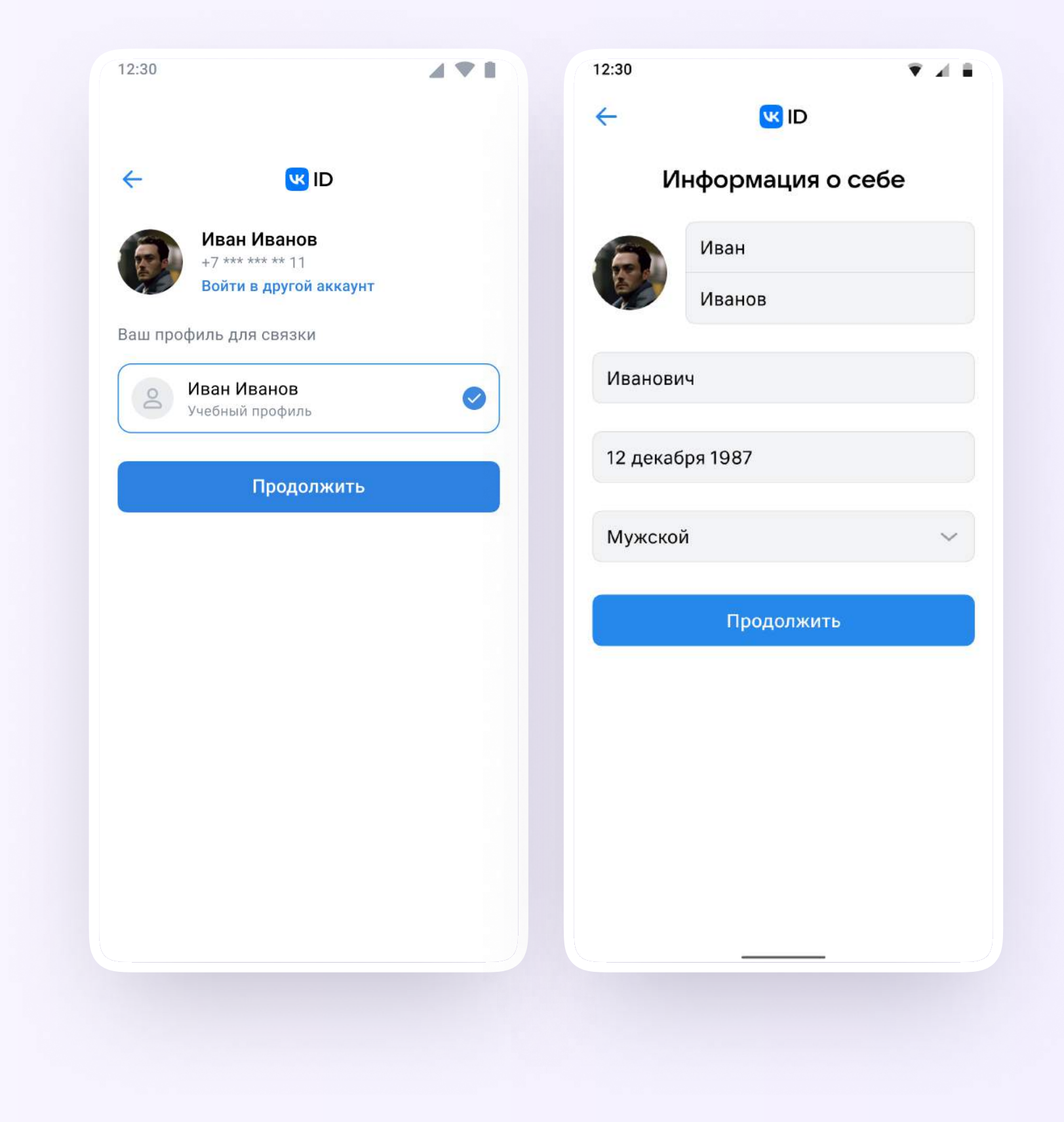

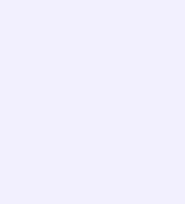

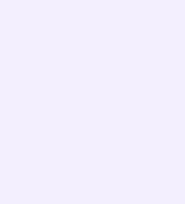

### $BAPUAHT - 2$

## У вас есть аккаунт VK ID, но нет учебного профиля

- Введите номер мобильного телефона от вашего аккаунта VK ID
- 2. Введите пароль от вашего аккаунта VK ID. Если вы его не помните, нажмите на кнопку «Забыли или не установили пароль?» и заполните форму для сброса пароля
- 3. Введите код из СМС, которое придёт на ваш телефон

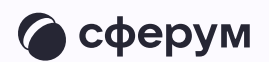

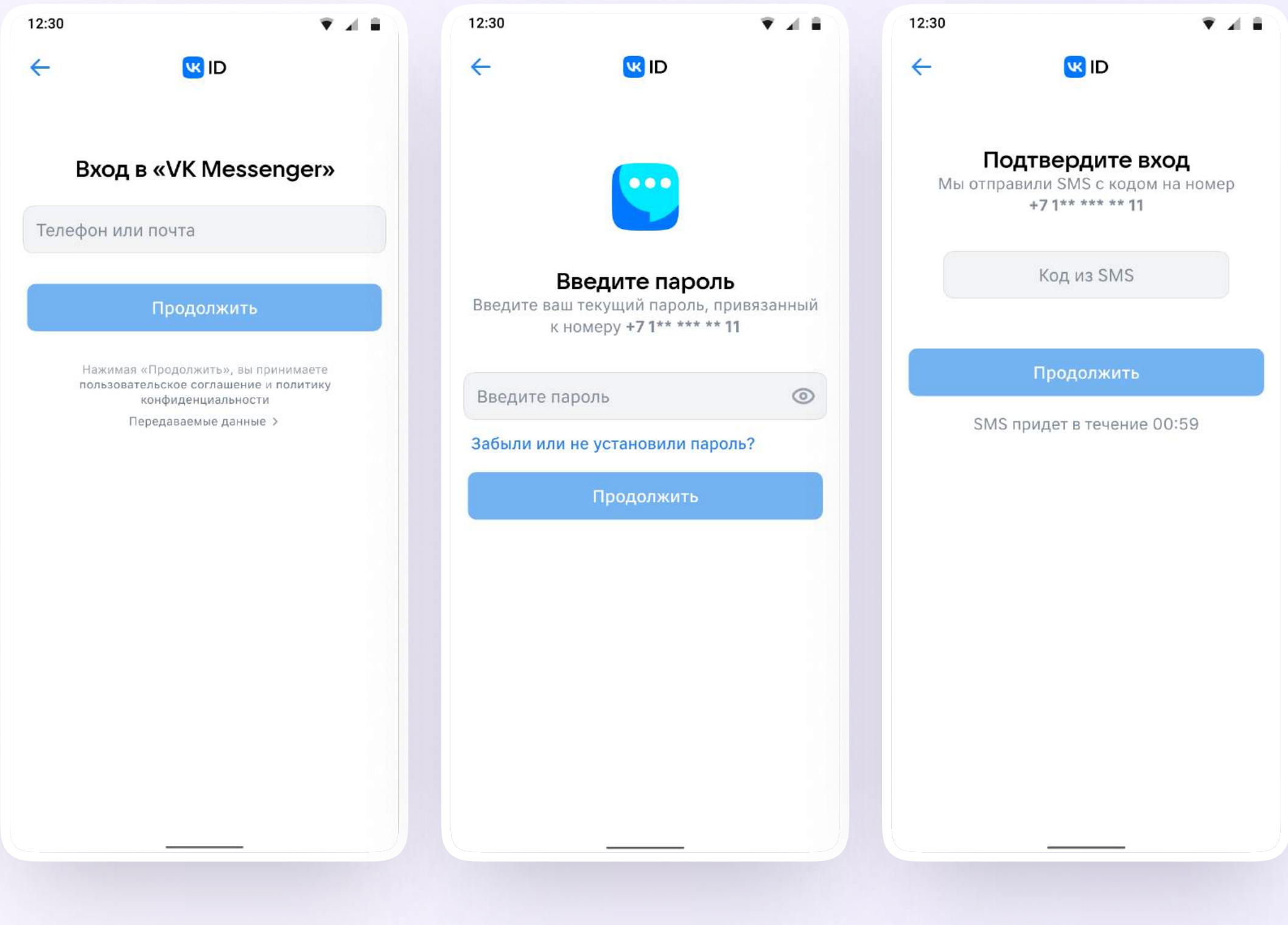

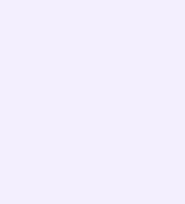

- 4. Нажмите «Создать учебный профиль»
- 5. Заполните информацию о себе. Укажите ваши настоящие Ф. И. О.
- 6. Нажмите «Продолжить»

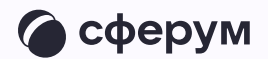

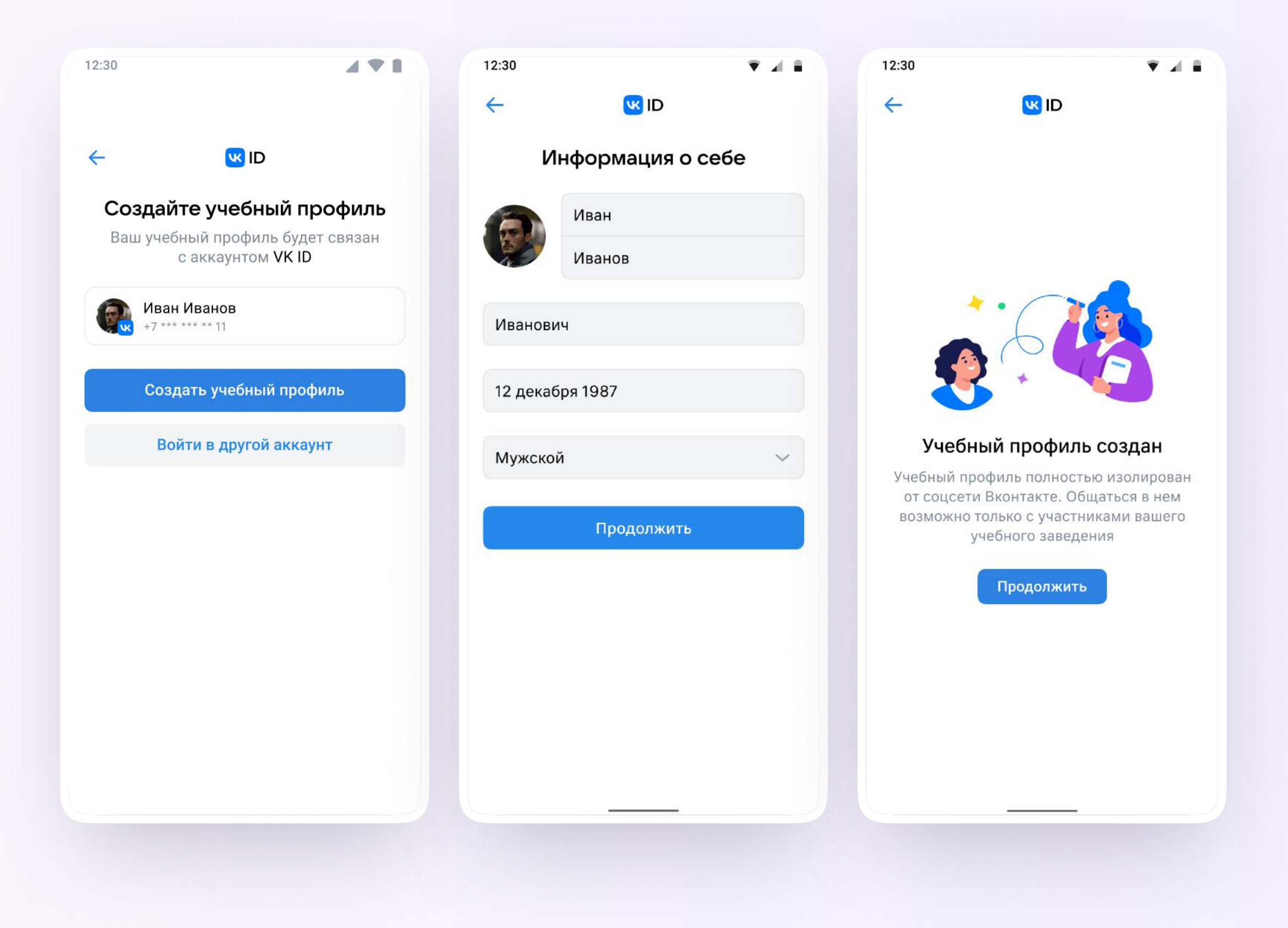

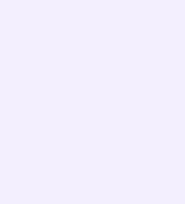

#### $BA$ РИАНТ — 3

### У вас ещё нет аккаунта VK ID

- Введите ваш номер мобильного телефона
- 2. Введите код из СМС, которое придёт на ваш телефон
- 3. Заполните информацию о себе в профиле VK ID
- 4. Нажмите «Продолжить»
- 5. Нажмите «Создать учебный профиль»

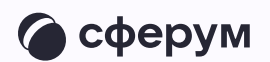

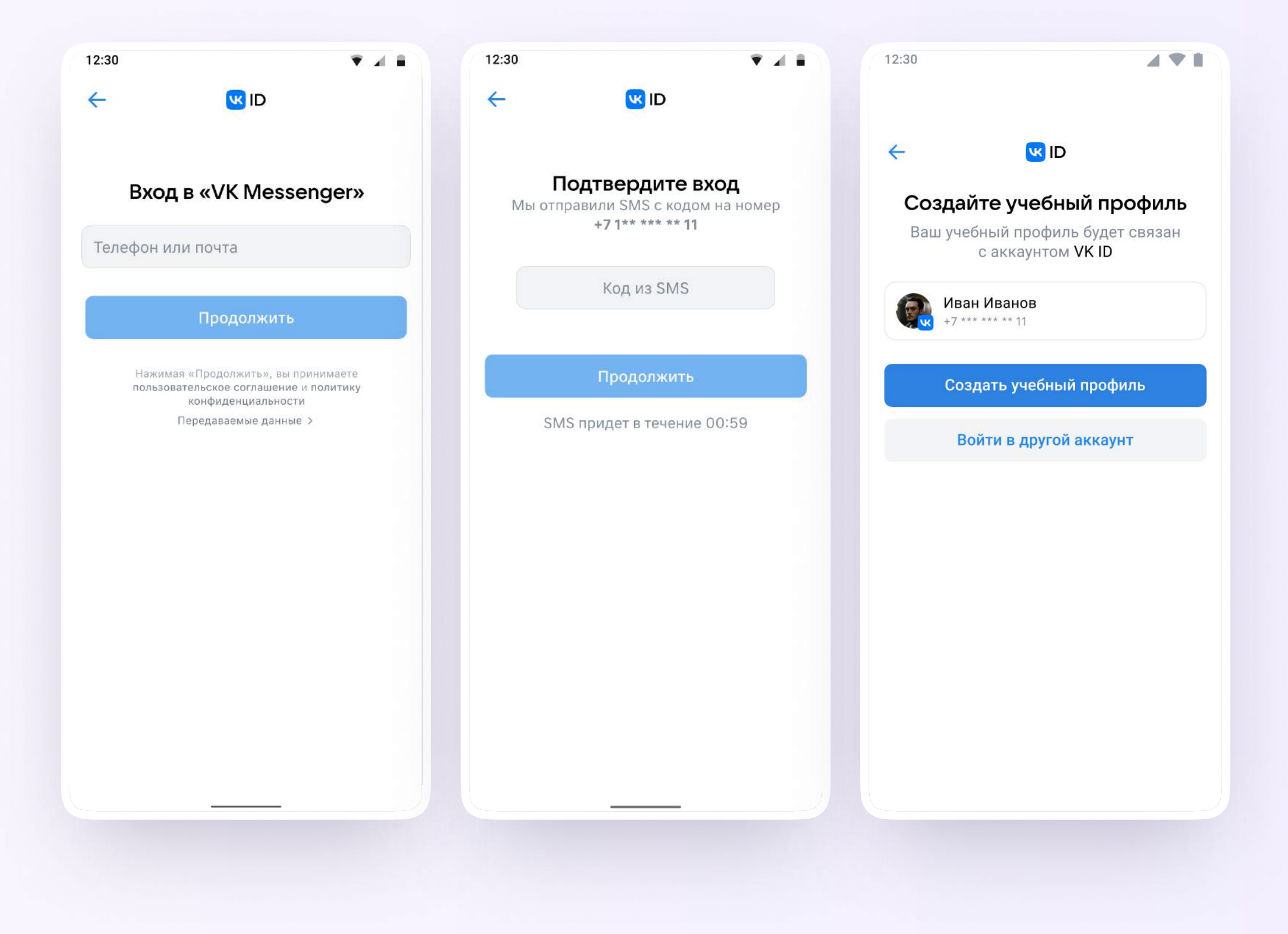

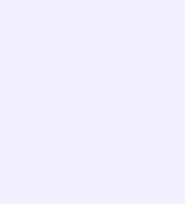

- 6. Заполните информацию о себе. Укажите ваши настоящие Ф. И. О.
- 7. Нажмите «Продолжить»

После авторизации в приложении VK Мессенджер откроется список чатов, созданных автоматически и с помощью учителя из электронного журнала.

Учитель может создавать дополнительные чаты прямо в VK Мессенджере при необходимости — например, чат с коллегами из другой организации

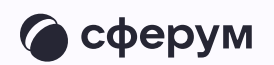

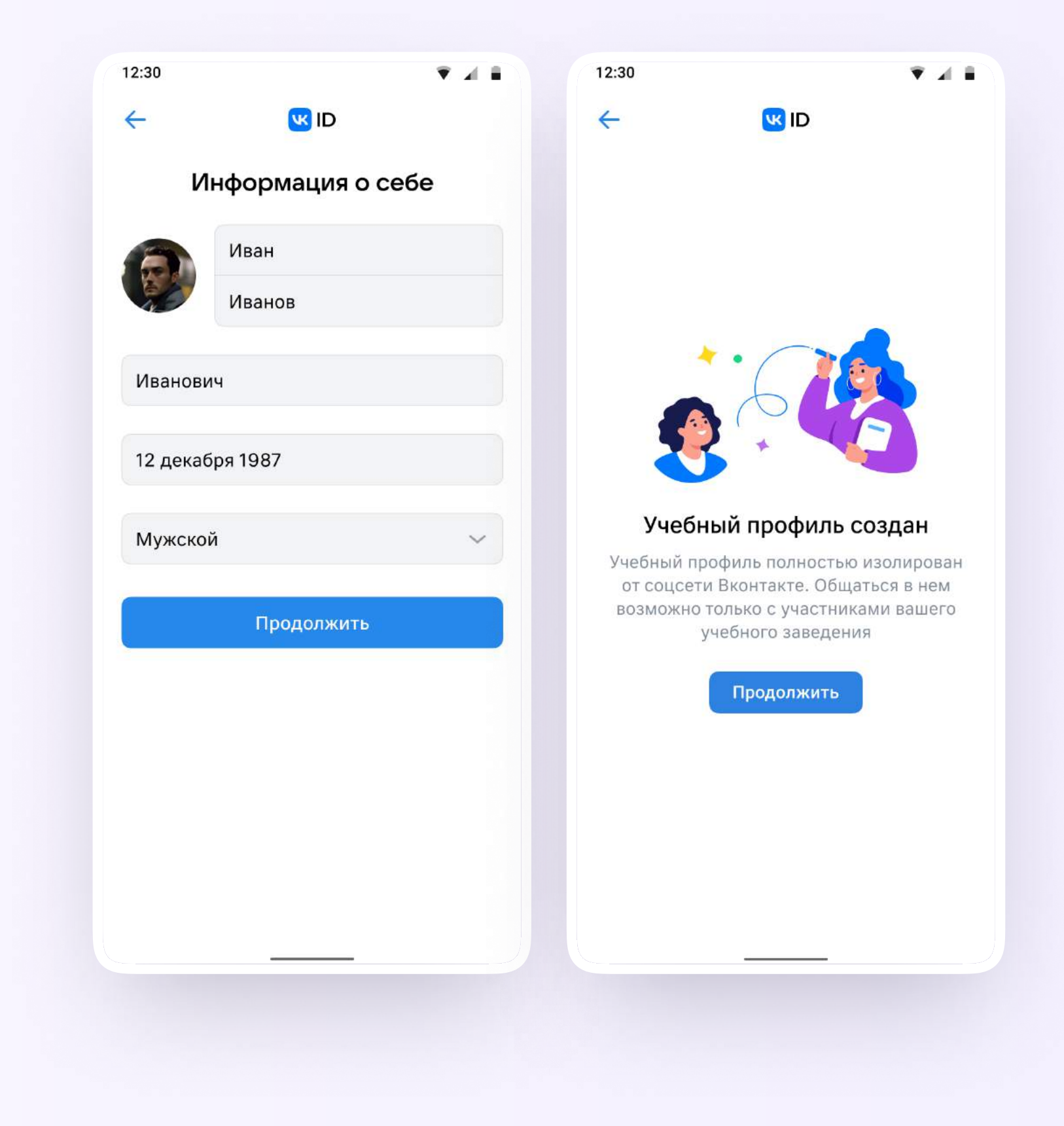